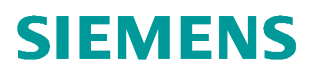

使用说明**2023.07**

# CMS Lite 电机数据状态监测 与分析平台使用说明

V1.0

**http://support.automation.siemens.com/CN/view/zh/109823523**

Unrestricted

# 目录

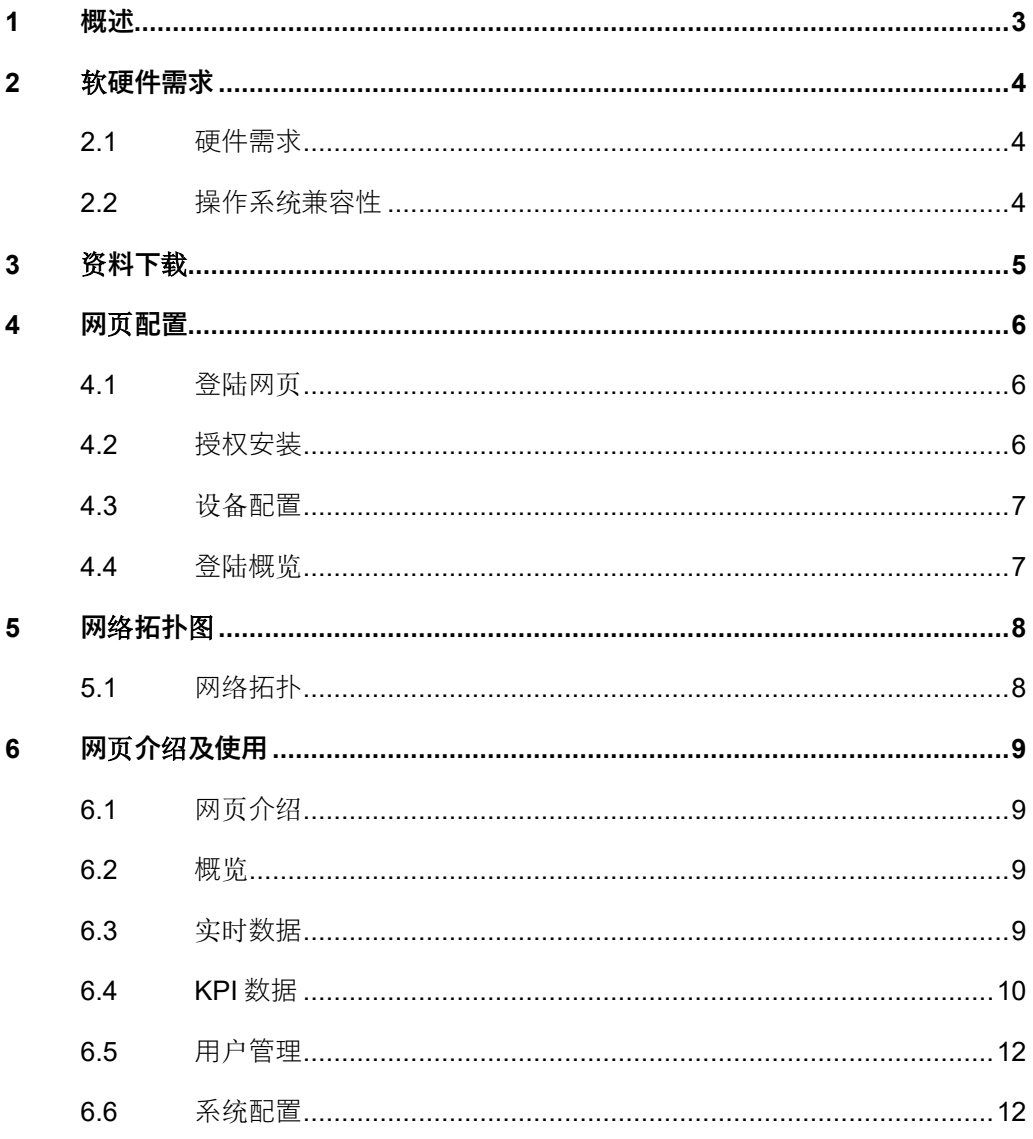

# **1** 概述

CMS Lite 轻量化电机状态监控与数据分析平台采用分布式模块化的部署方 案,结合 OT 和 IT 技术, 从数据的维度监控电机等机械设备的状态, 对其数据 进行采集和分析,并为客户提供 KPI 指标、实时运行数据以及频谱数据分析等 功能,帮助客户形成有效的决策。

此外平台实现了软件与硬件的结合,通过模块化的组合和网络连接,将电机 设备数据的透明度扩展到整个产线和工厂,从而可以实现对整个产线及工厂的电 机设备进行数据监控与分析。

# **2** 软硬件需求

安装和运行"CMS Lite 电机数据状态监测与分析平台"软件对系统的需求如下:

### **2.1** 硬件需求

### **2.1.1** 最低配置

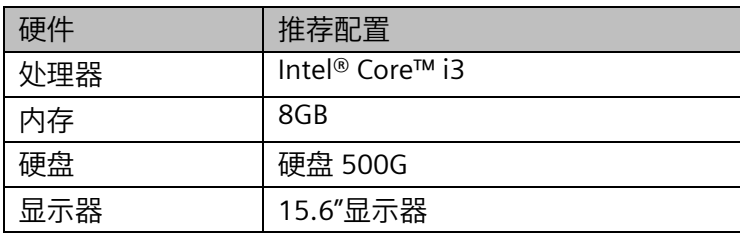

#### **2.1.2** 建议配置

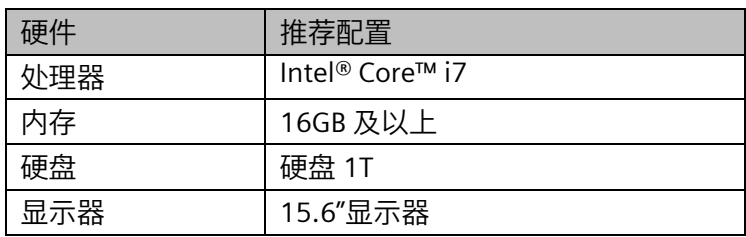

### **2.2** 操作系统兼容性

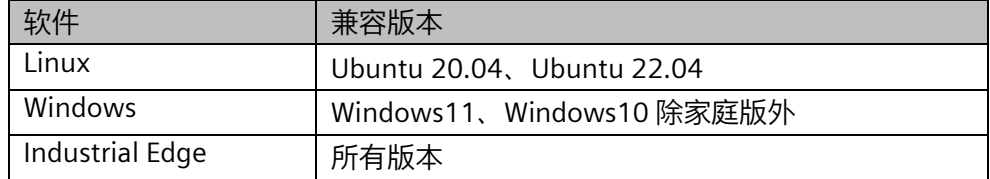

# **3** 资料下载

CMS Lite 电机数据状态监测与分析平台介绍、软件使用说明书以及安装手册等 文档请参阅下面的链接:

https://support.industry.siemens.com/cs/cn/zh/view/109823523

## **4** 网页配置

### **4.1** 登陆网页

程序部署完成以后, 在网页中输入"IP 地址:8022", 进入主页, 默认的管理员 账号和密码均是:admin。

### **4.2** 授权安装

登陆成功后,选择系统配置,输入相应项目的授权码。

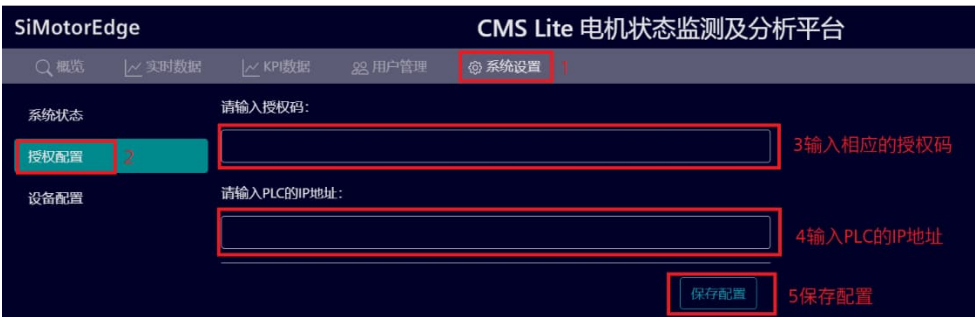

注:请提供如下图所示的 CPU 及 SM1281 的铭牌照片以便生成授权码:

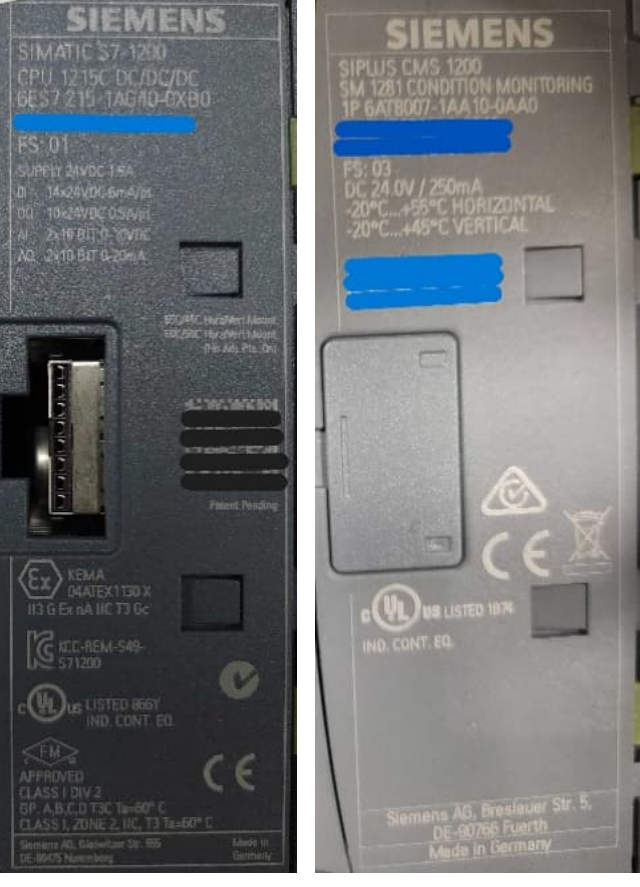

CPU 铭牌示例 SM1281 铭牌示例

### **4.3** 设备配置

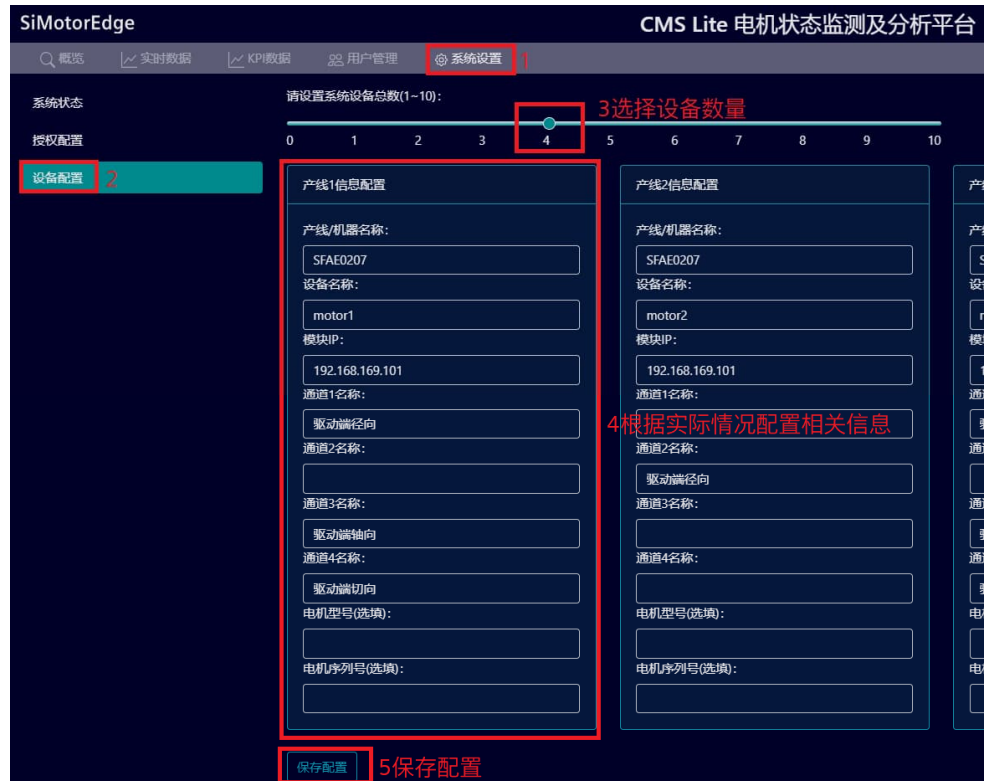

将现场需要监控的设备按照网页中的格式进行填写。

### **4.4** 登陆概览

切换到概览,状态正常。

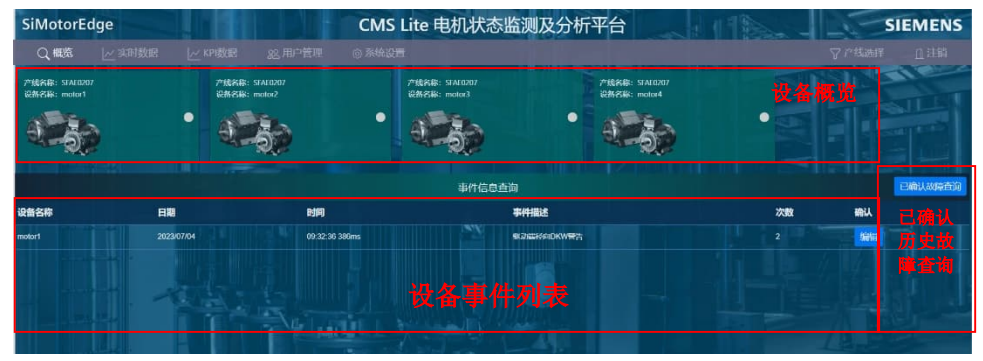

# **5** 网络拓扑图

### **5.1** 网络拓扑

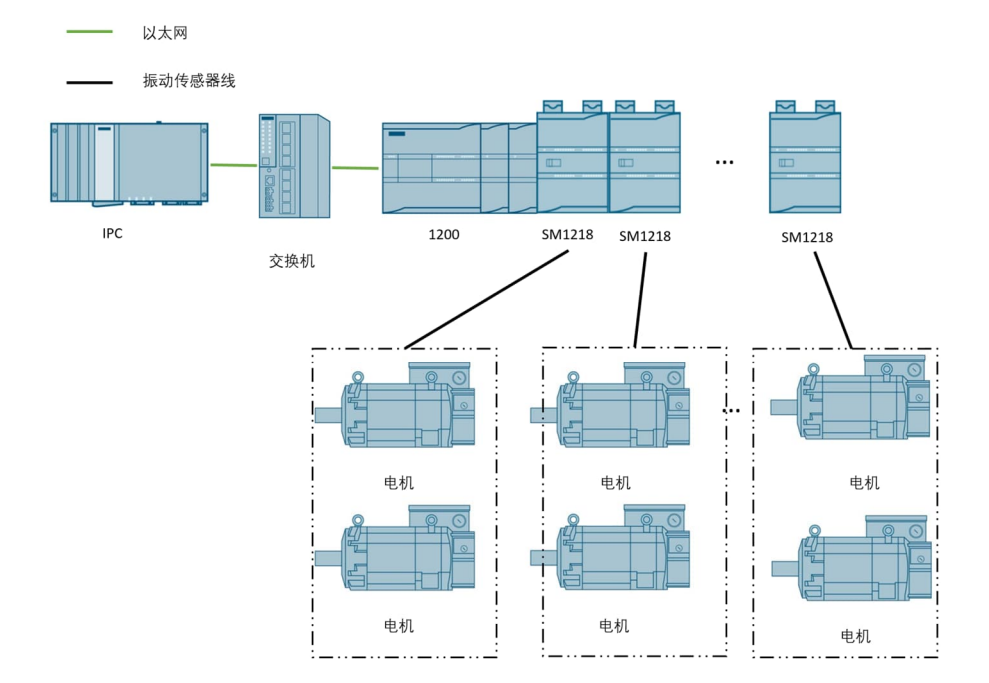

# **6** 网页介绍及使用

### **6.1** 网页介绍

打开网页"http://本机 IP 地址:设置的端口号",默认登陆用户名: admin 密码: admin

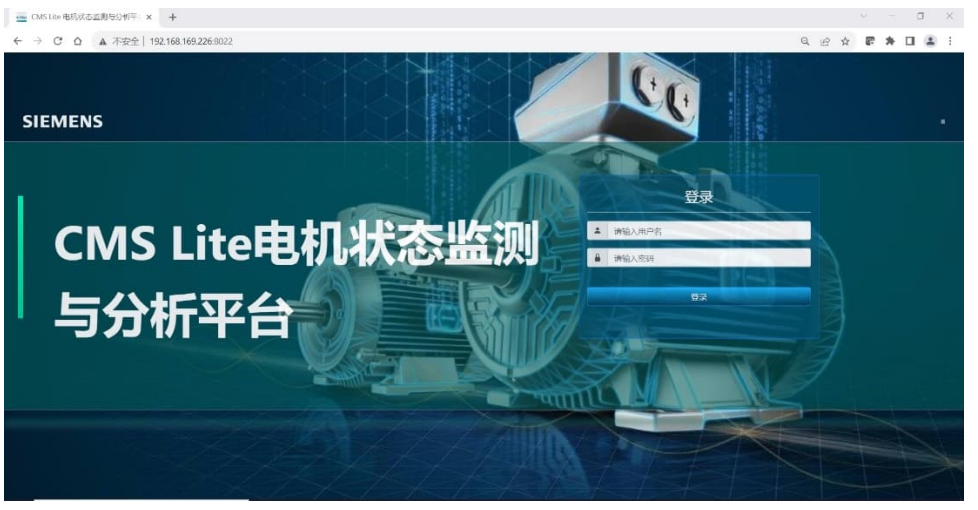

### **6.2** 概览

在概览视图中可以看到已配置所有设备的信息,包括产线名称、设备名称以及设 备当前状态的指示灯。同时在概览下面的事件描述列表中可以看到各个设备的事 件信息,通过"己确认故障查询"按钮还可以查看之前已经确认的历史故障。

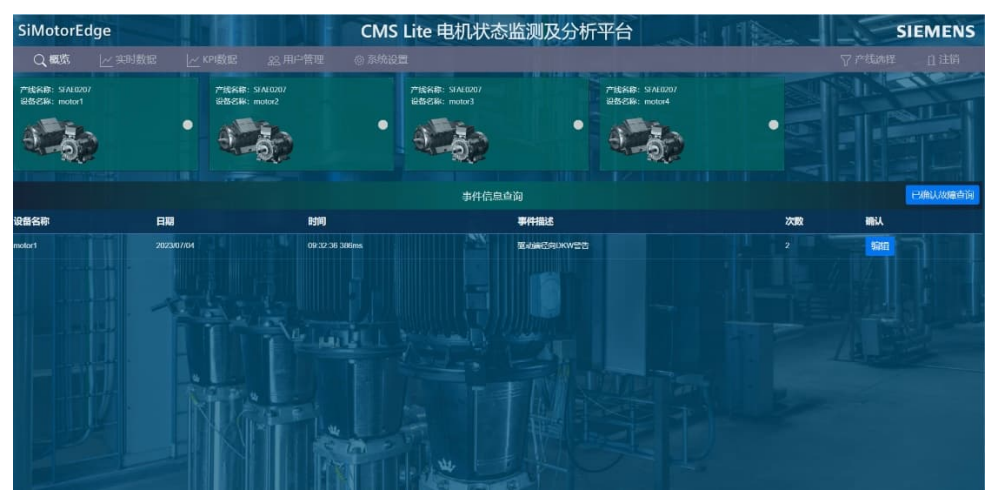

### **6.3** 实时数据

实时数据功能包括:

A、实时数据:包括振动速度 vRMS、振动加速度 aRMS 以及轴承指标 DKW 的 实时数据曲线,通过右上角"日期筛选"按钮可以切换为不同日期的曲线。 点击实时数据右侧红色框内的三个图标可以分别实现把该实时数据保存为图 片、对该实时数据进行缩放、以及取消缩放的功能。

B、状态评估: 用于指示当前设备所有测点的状态是否正常, 每个测点都有 6 个 状态,指示灯颜色分别对应的状态为:

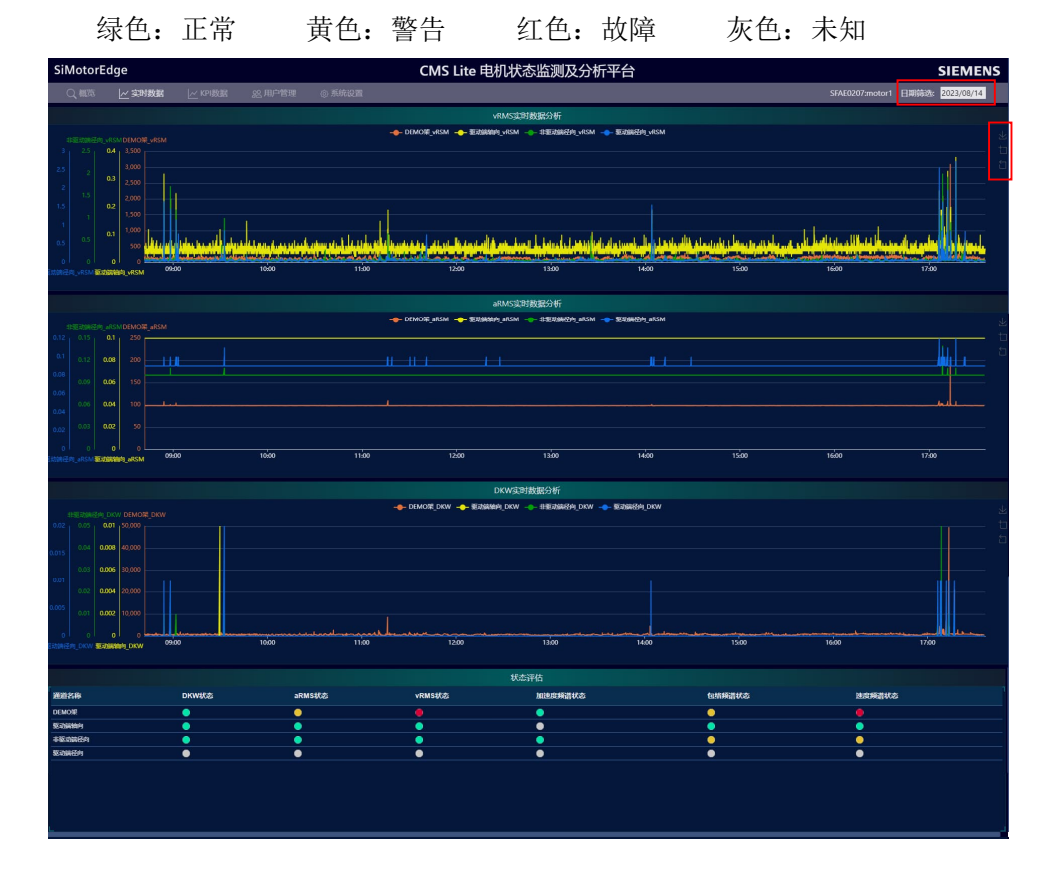

### **6.4 KPI** 数据

KPI 数据包括以下两个功能:

A、可以查看趋势图,包含振动速度 vRMS、振动加速度 aRMS 以及轴承指标 DKW 的最大值和平均值的趋势图,该趋势图按天显示相应的数据。

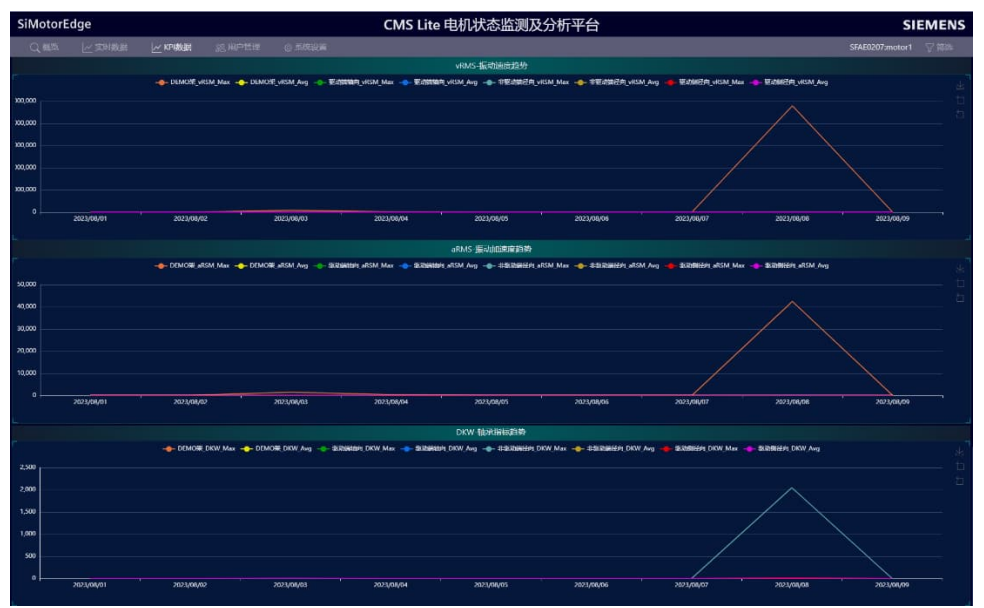

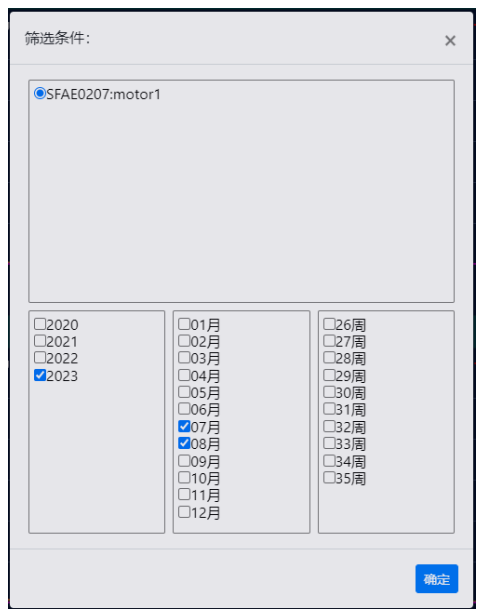

点击界面右上角的"筛选"按钮,可以切换设备以及要显示的日期,如下图所示。

B、可以查看频谱图:包含振动速度频谱、振动加速度频谱以及振动加速度包络 频谱图。

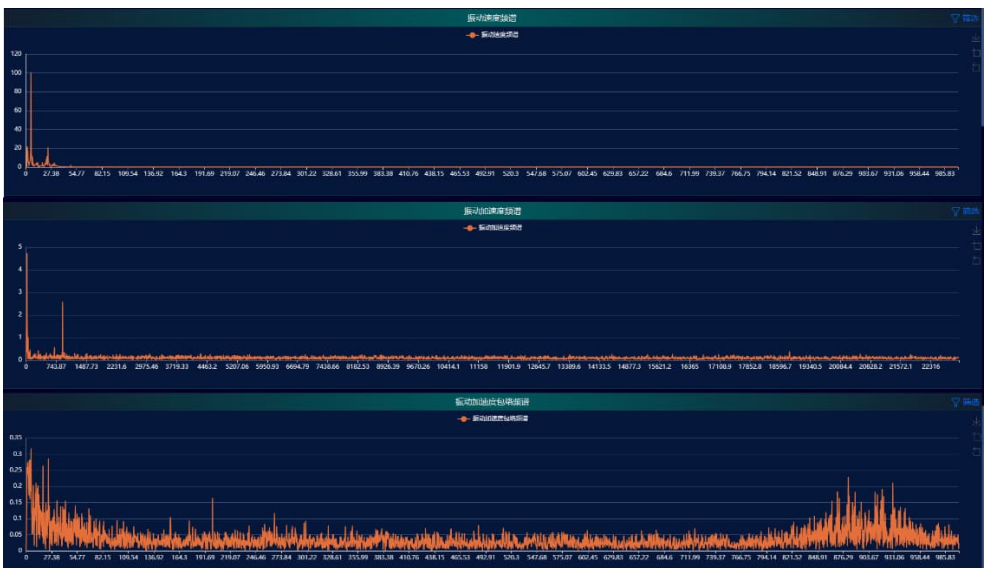

点击各个频谱图右上角的"筛选"按钮可以对要显示的频谱做筛选,如下图所示。

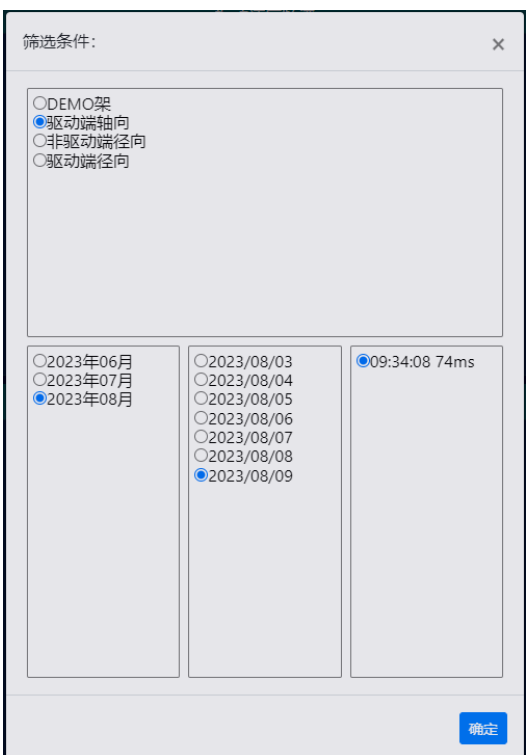

### **6.5** 用户管理

用户权限分为:管理员权限、可读写以及查看权限。

管理员权限拥有最高权限,可以添加删除用户。可读写权限可以编辑故障处理信 息。仅查看权限只可以观察网页信息。

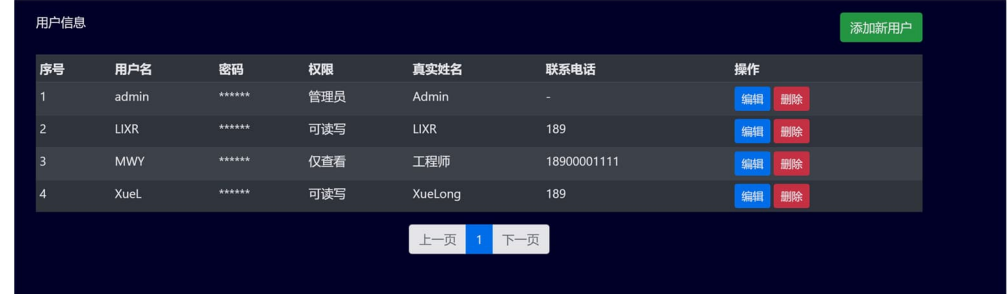

### **6.6** 系统配置

#### **6.6.1** 系统状态

显示数据采集、设备配置状态、授权状态以及授权剩余天数等信息。

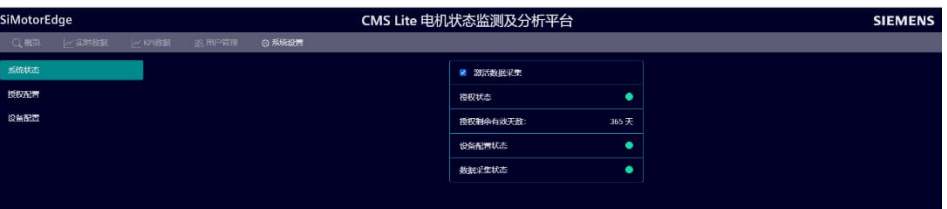

### **6.6.2** 授权配置

请参见《4.2 授权安装》章节。

#### **6.6.3** 设备配置

请参见《4.3 设备配置》章节。